## Zde můžete nahrát nebo vytvořit návrh svého produktu. Můžete si vybrat ze dvou možností: **Přidávání 3. \_KONFIGURÁTOR\_ souborů**, kde nahrajete předem připravený projekt, nebo **Vytvořit vlastní projekt** - to je právě náš KON-Figurátic, ve kterém si od začátku můžete navrhnout to, co je předmětem vaší od navrhnout to, co je předmětem **krok za krokem**

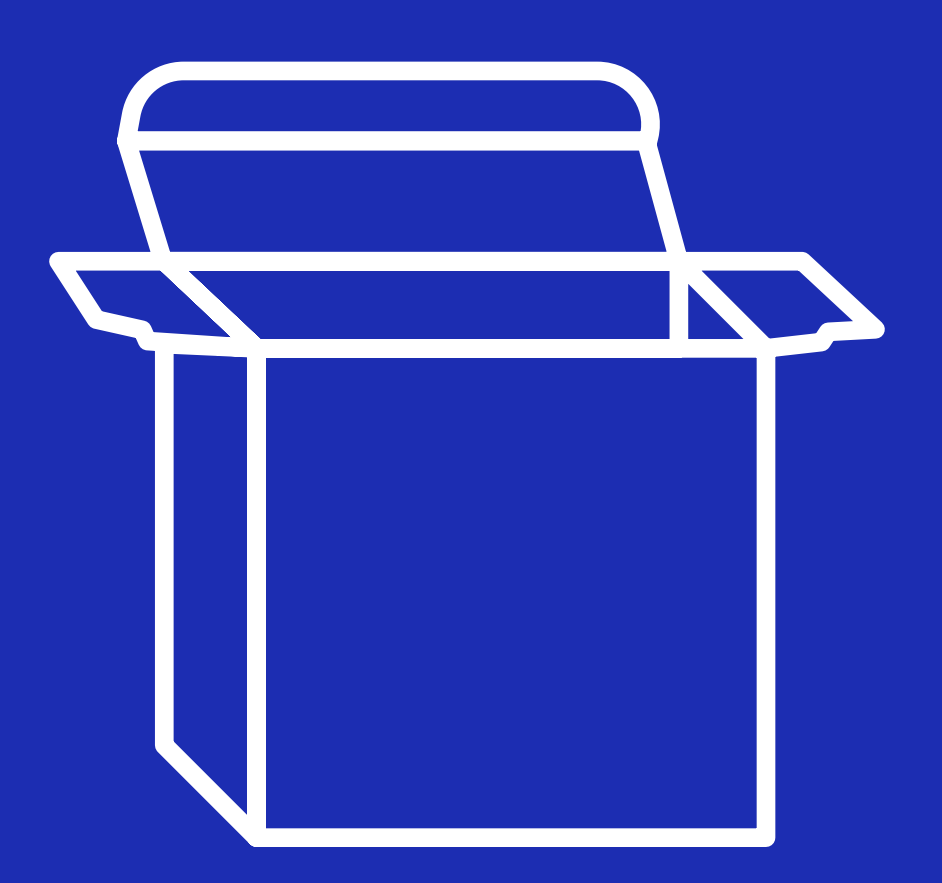

**1.** Vyberte požadovaný produkt, určete jeho parametry (rozměry, druh materiálu atd.), Definujte množství a klepněte na tlačítko OBJEDNAT. **Vedem předem projekty vlastní projekter** - to je projekterá

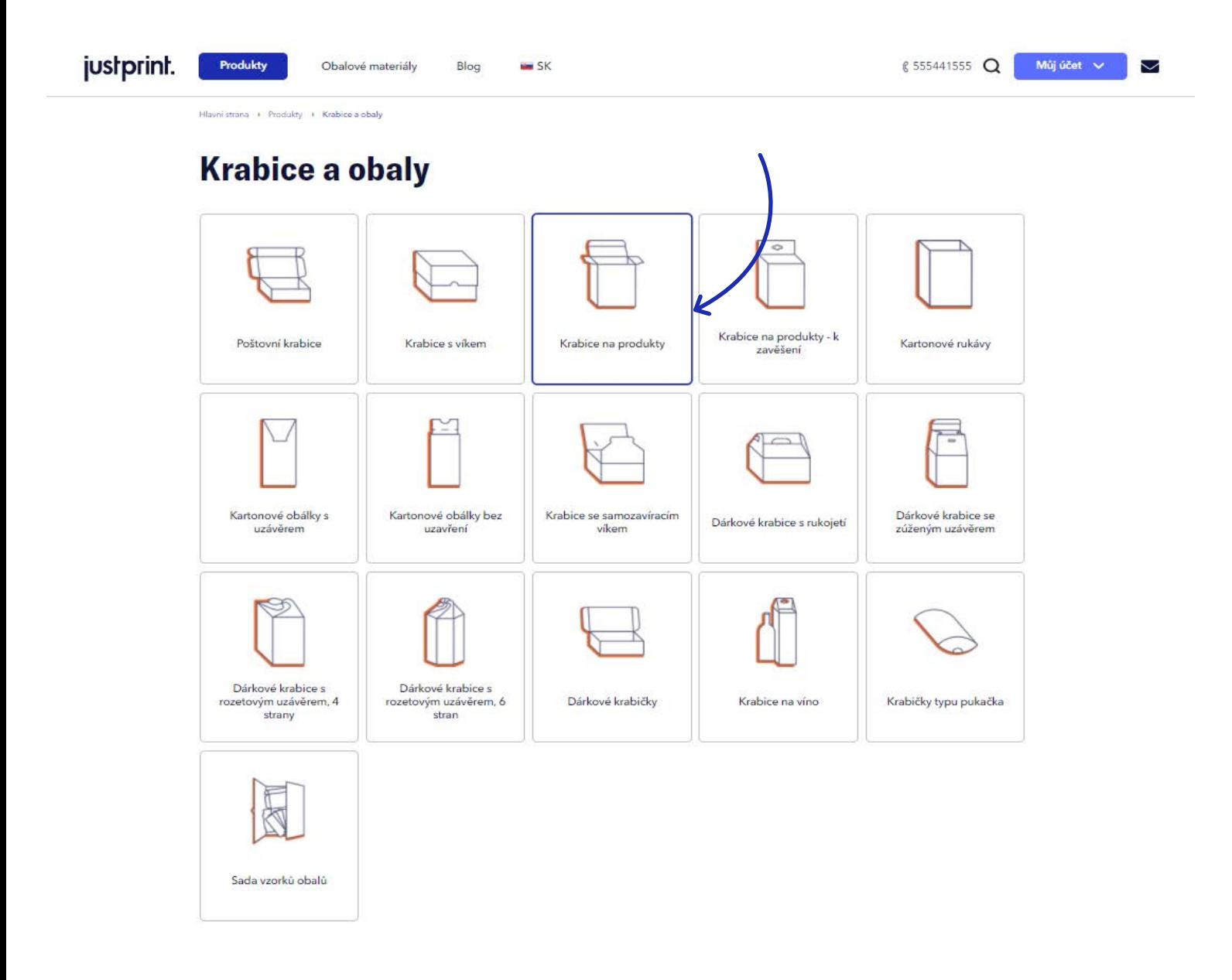

Po kliknutí na tlačítko OBJEDNAT - automaticky přejdete na podrobnosti objednávky, kde se objeví záložka "Práce se soubory". **Vytvořit vlastní projekt, nebo vytvořit vlastní proj**ekter vlastní pro **3.** Po kliknutí na tlačítko OBJEDNAT - automaticky přejdete na podrobnosti objednávky, kde se objeví záložka "Práce se soubory". **2.**

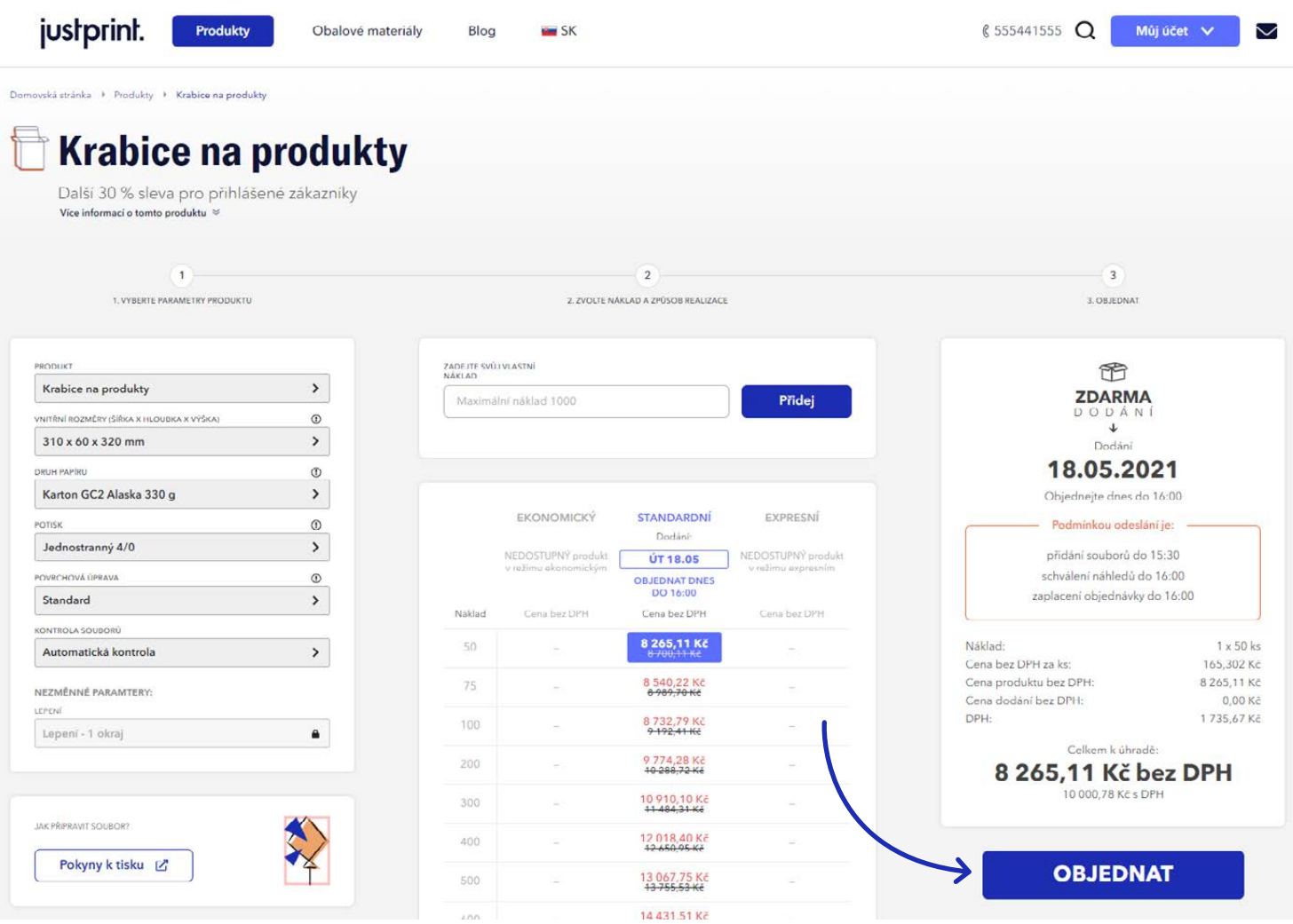

 Zde můžete nahrát nebo vytvořit návrh svého produktu. Můžete si vybrat ze dvou možností: **Přidávání 3.souborů**, kde nahrajete předem připravený projekt, nebo **Vytvořit vlastní projekt** - to je právě náš FIGURÁTOR, ve kterém si od začátku můžete navrhnout to, co je předmětem vaší objednávky. KONFIGURÁTOR, ve kterém si od začátku můžete navrhnout to, co je předmětem vaší objednávky.

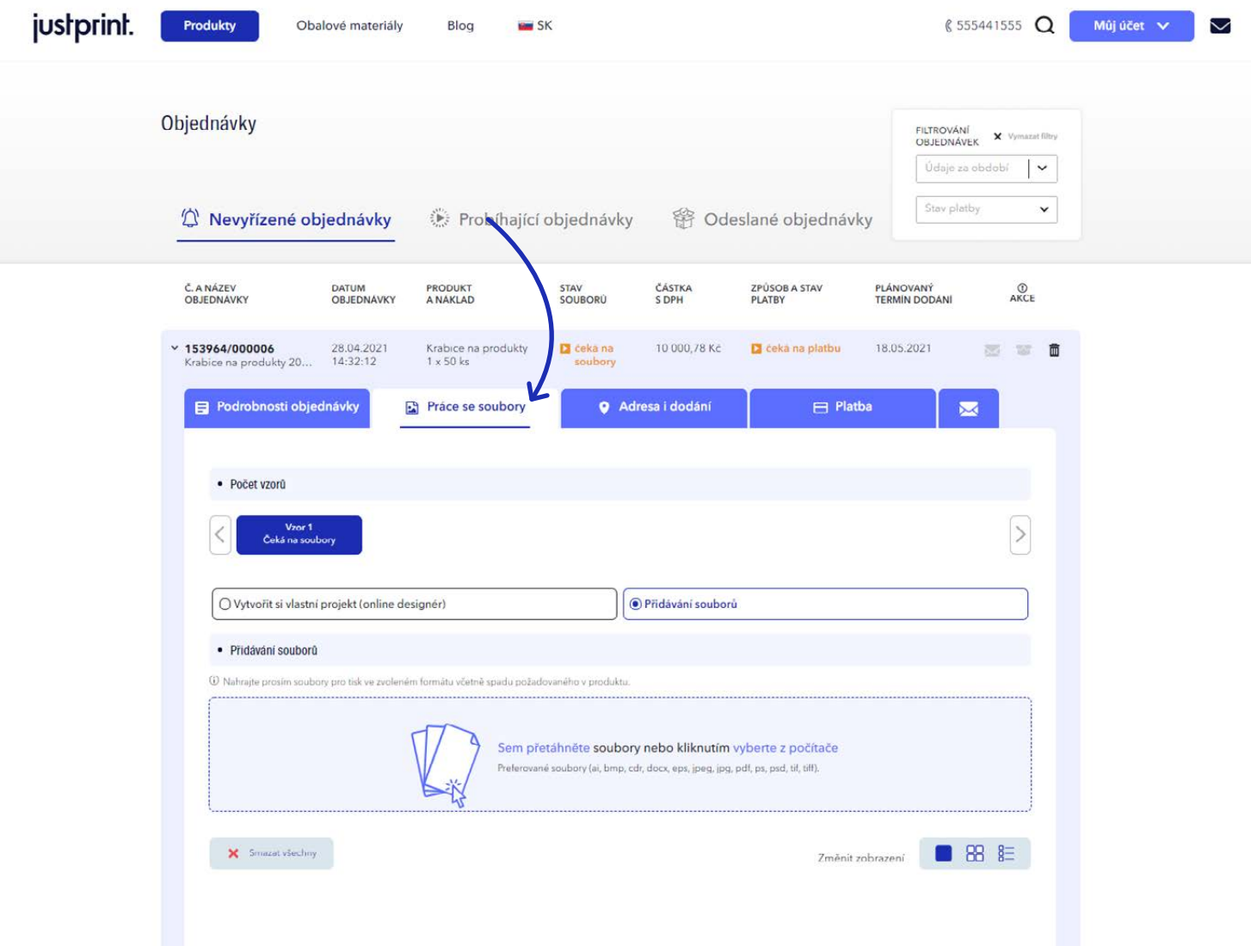

4. Tuto sekci použijete, pokud máte připravený grafický projekt a chcete jej použít, namísto toho, aby jste dělali vše od začátku v konfigurátoru (soubor můžete snadno přidat přesunutím do označeného pole přímo z počítače nebo z rozevíracího seznamu po umístění kurzoru myši na toto pole ).

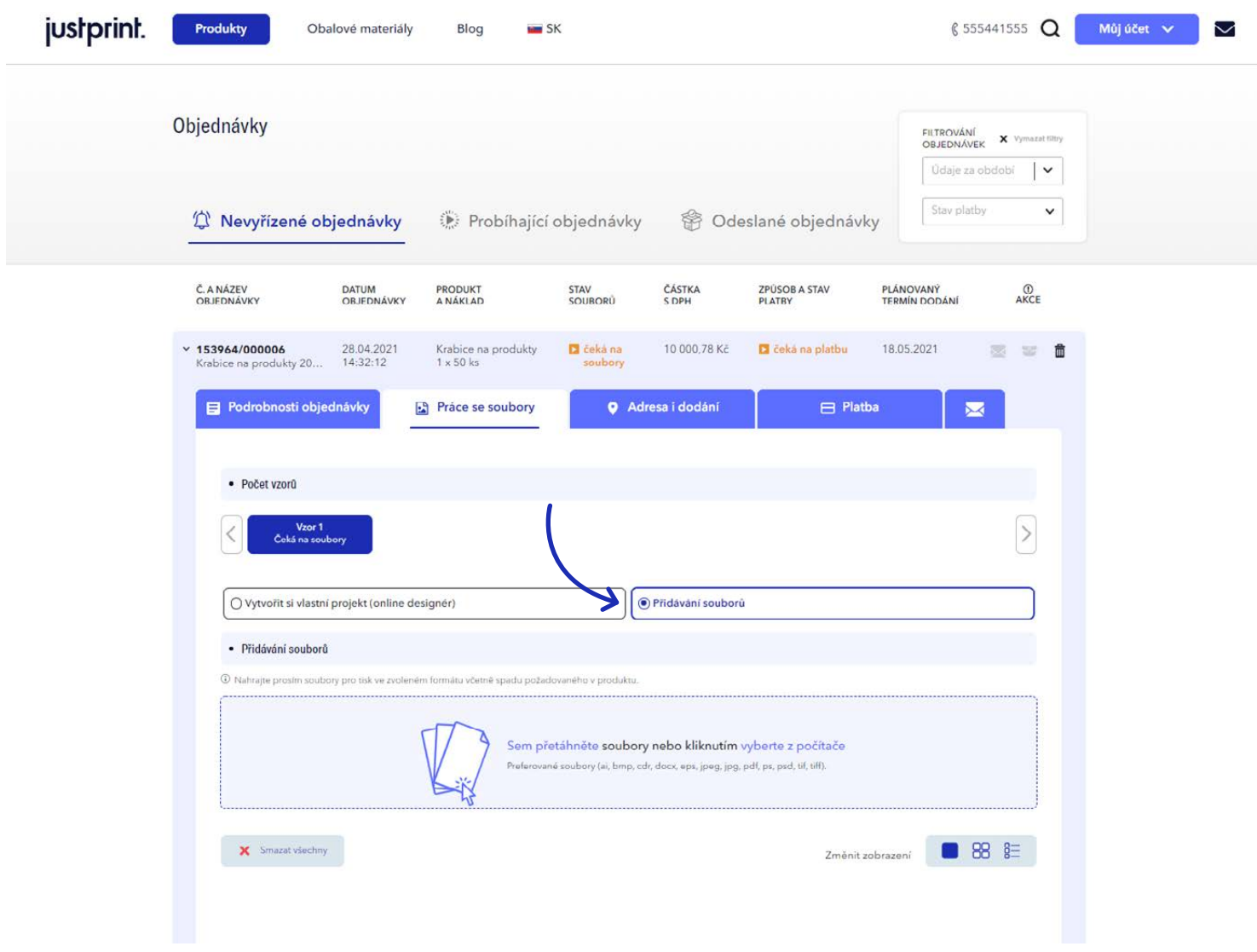

 $\overline{\textbf{5}}$ . Na tomto místě se nachází KONFIGURÁTOR, kde můžete úplně od začátku vytvořit návrh vybraného obalu. Na mřížku produktu můžete umístit prvky jako: text, obrázek, tvar, čárový kód nebo QR kód.

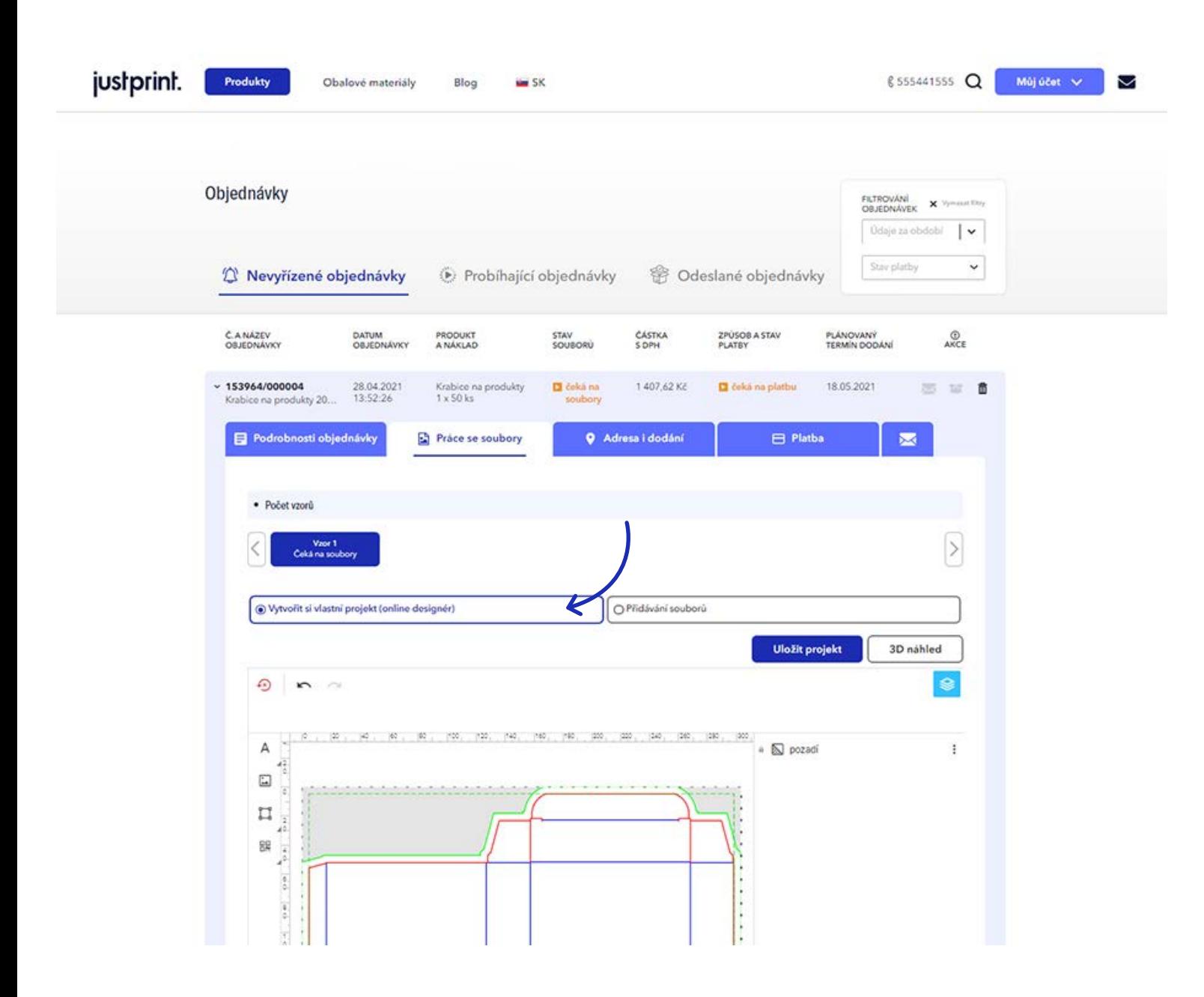

## 6

6. Pokud vyberete produkt skládající se ze dvou prvků (např. krabice dno - víko), v konfigurátoru se v editačním poli návrhu objeví dvě projektové mřížky - jedna pro víko a druhá pro dno. Mezi mřížkami můžete přepínat kliknutím na pole Strany 1.

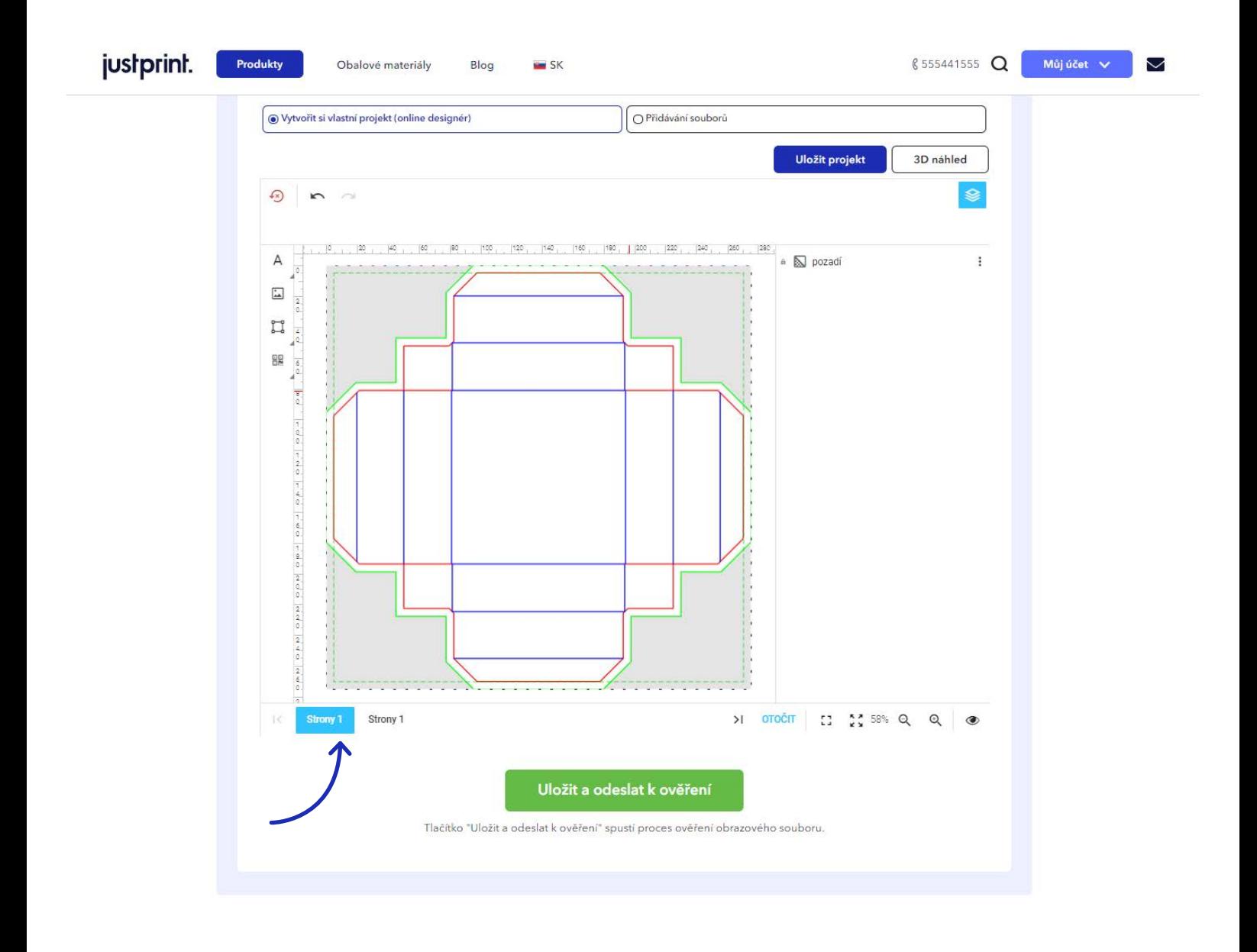

V konfigurátoru se na levé straně nachází menu - po kliknutí na ikonu "A" se zobrazí dvě funkce: souborů, kde nahrajete předem připravený projekt, nebo vytvořit vlastní projekt, nebo vytvořit vlastní projekt, n **7.** V konfigurátoru se na levé straně nachází menu - po kliknutí na ikonu "A" se zobrazí dvě funkce: Text a Formátovat text. **7.**

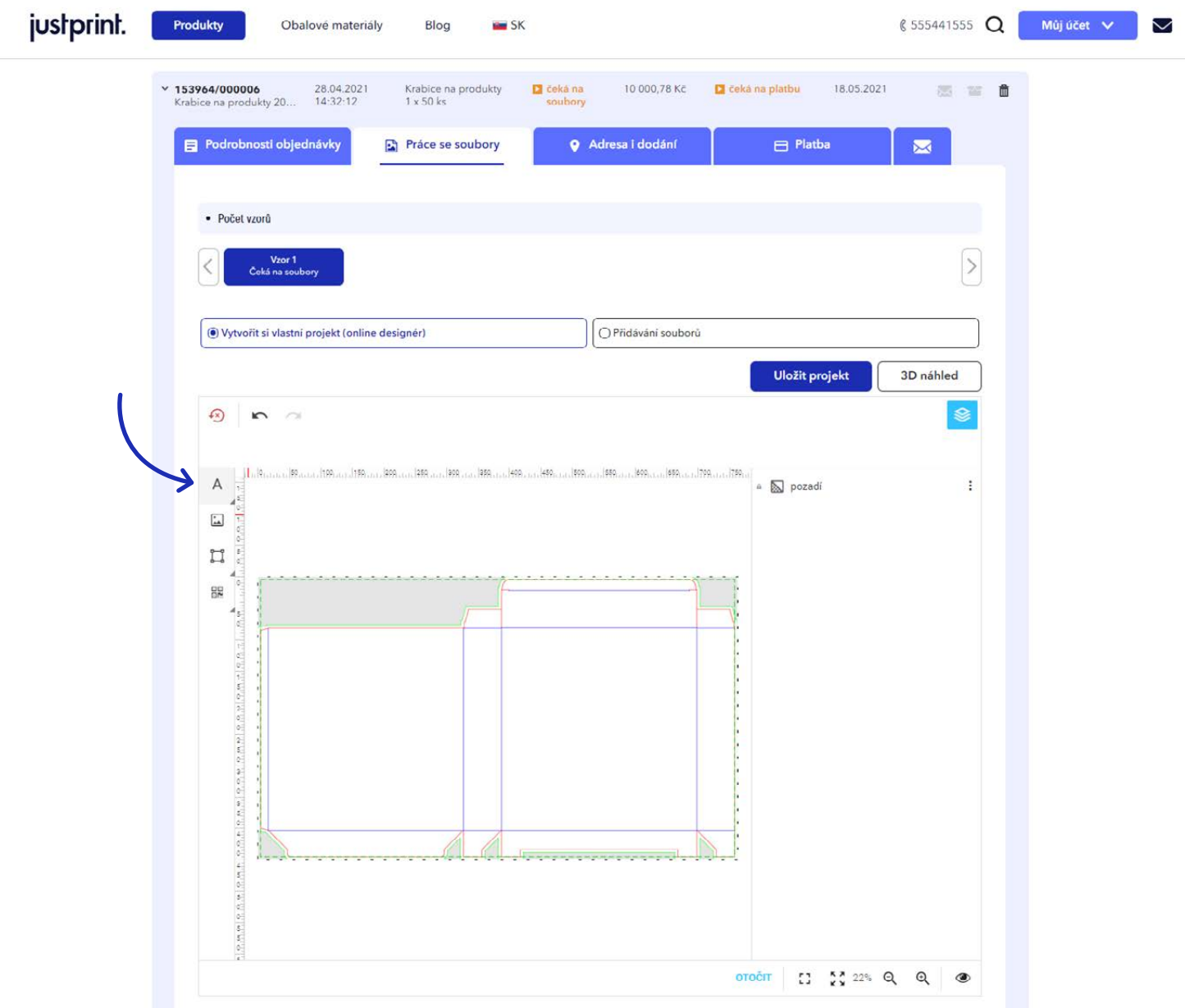

8. Kliknutím na sekci Text se na mřížce produktu zobrazí textové pole - zadejte tam obsah, který má být na projektu, a pak umístěte nápis na příslušnou stěnu na mřížce (umístěte kurzor myši na nápis, podržte levé tlačítko myši a přetáhněte text na správné místo). Po přidání textového pole se nad vaším projektem objeví jednoduchý textový editor.

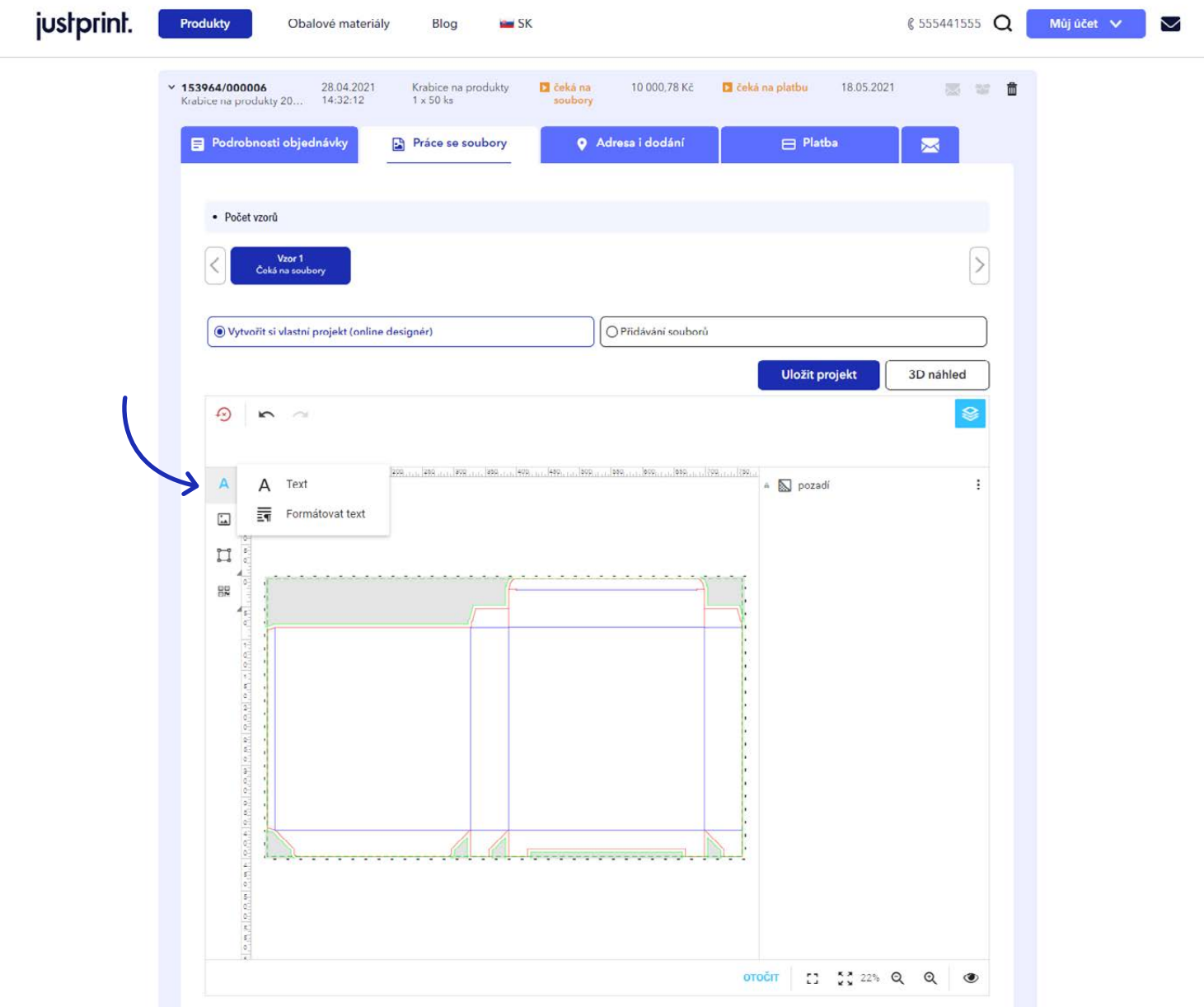

9. V editoru můžete měnit parametry textu, jako jsou: typ písma, styl písma, velikost písma, barva písma, tučné písmo, kurzíva, podtržení, řádkování, mezera mezi znaky, barva rámu, průhlednost, zarovnání, stín a orámování textu. Ve kterém si od začátku můžete navrhnout to, co je předmětem vaší objední vaší objední

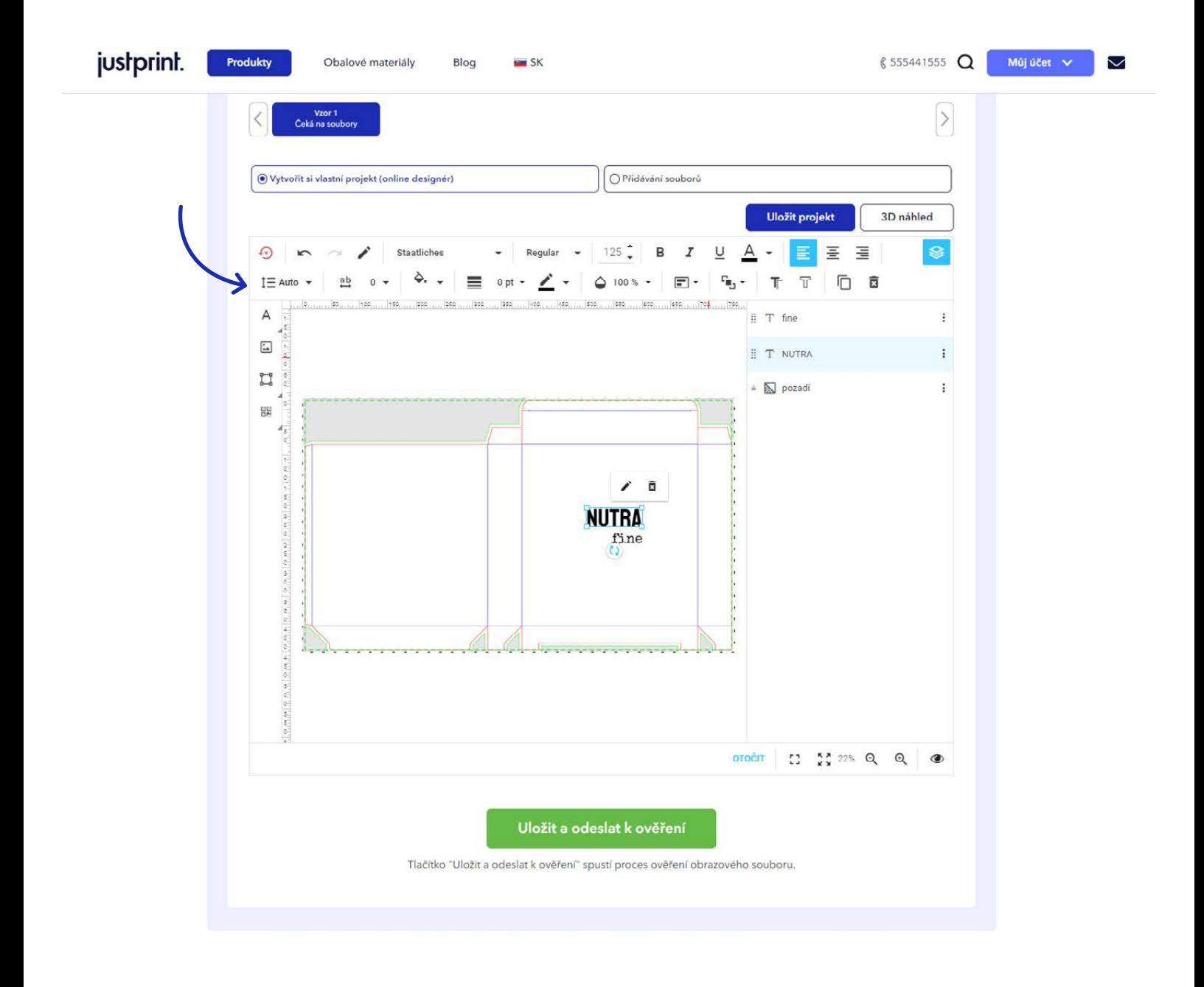

10. Na levé straně nabídky se nachází také ikona "obrázku" - klikněte na ni, pokud chcete do svého projektu přidat grafiku. Po nahrání se grafiky uloží v knihovně a v případě potřeby je můžete použít i v jiných projektech obalů. Ve předmětem vaší objední ve předmětem vaší objední ve předmětem vaší objední ve

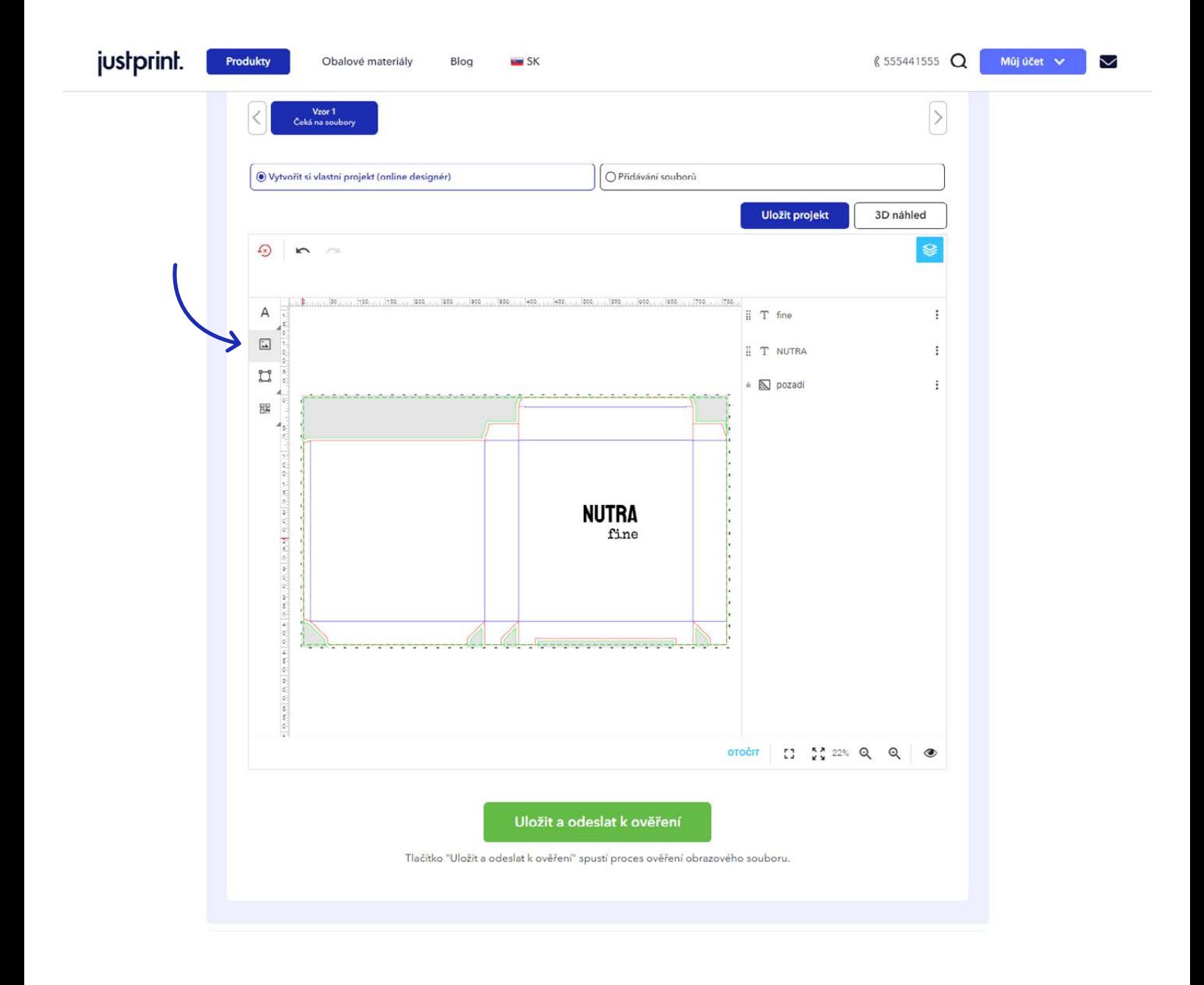

## justprint.

11. Grafiku, která má být na vašem projektu si vyberete z disku - přetáhněte obrázek přímo ze složky nebo z pracovní plochy do pole označeného v konfigurátoru nebo ji vyberte z rozbalovacího seznamu. Po nahrání souboru se obrázek zobrazí na mřížce produktu - můžete jej posouvat stejně jako text v mřížce (umístěte kurzor myši na obrázek, podržte levé tlačítko myši a přetáhněte grafiku na správné místo).

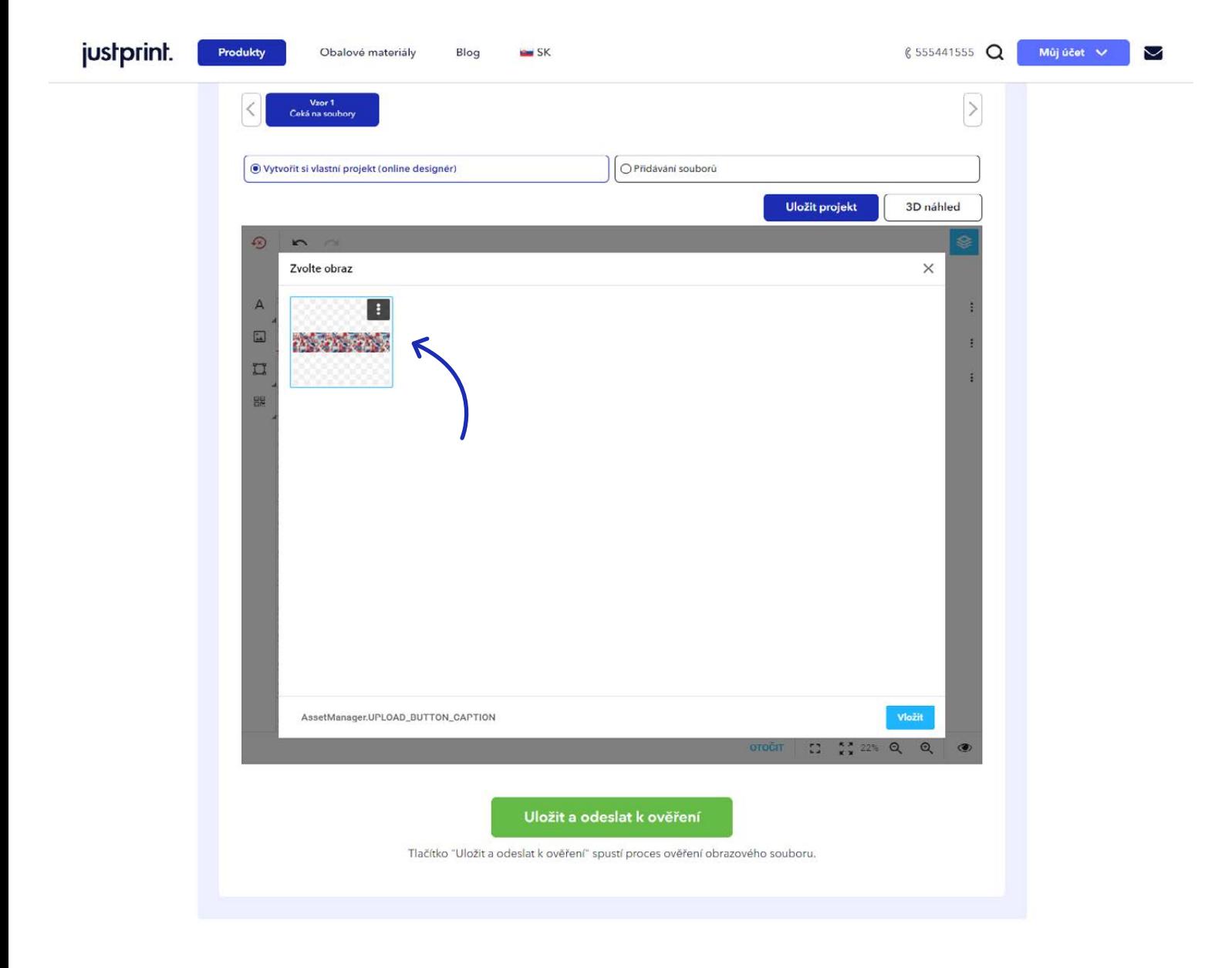

12. Pokud chcete nahranou grafiku otočit, stiskněte a podržte levé tlačítko myši a otáčejte obrázek libovolným směrem. **Vytvořit vlastní projekt, nebo Vytvořit vlastní projekt, nebo vytvořit vlastní projekt, nebo v** 

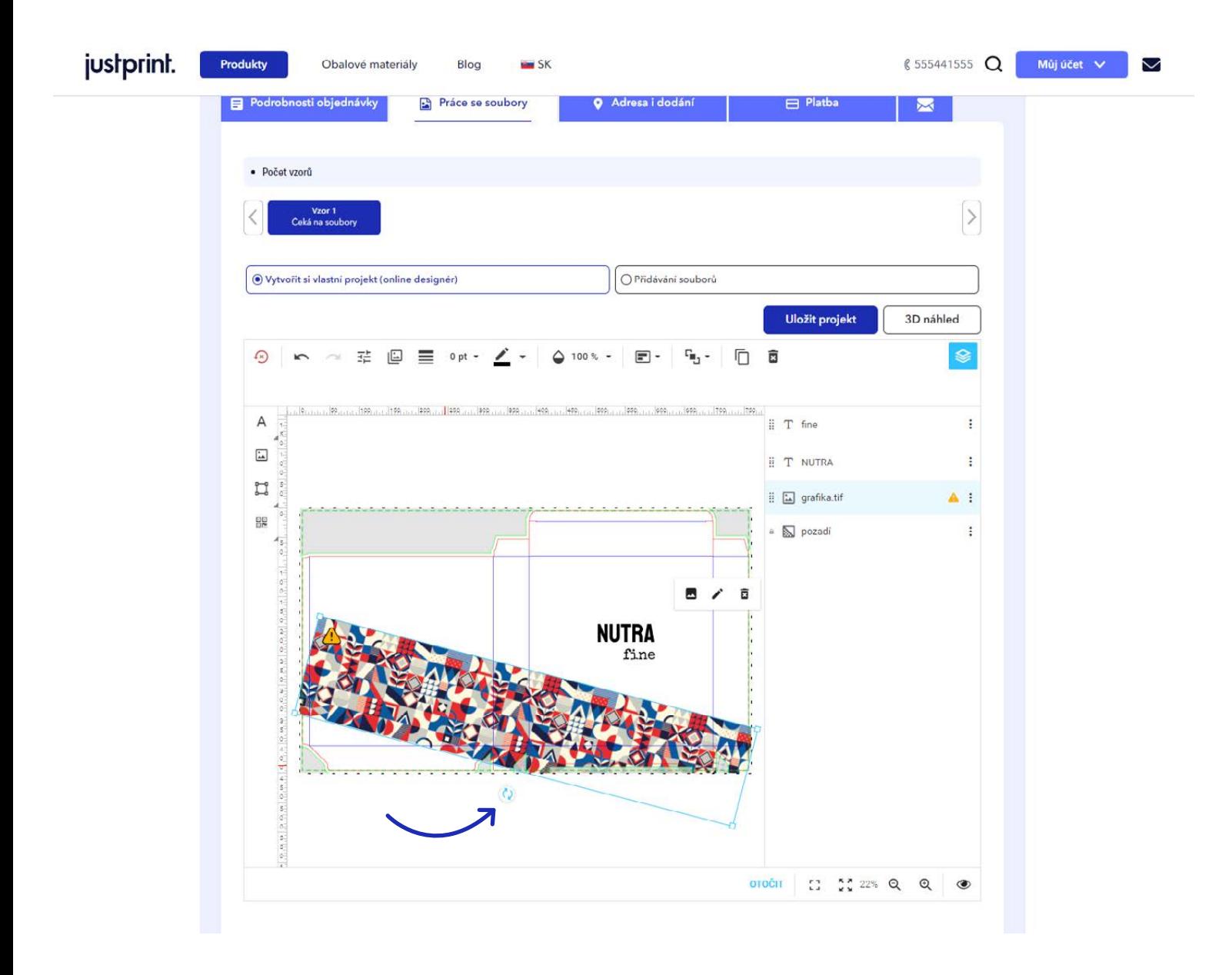

13. Po nahrání a přidání vlastní grafiky do projektu se nad mřížkou objeví editor, kde můžete upravit obrázek (jas, kontrast, odstín, sytost, efekt), přidat rám (lze upravovat barvu a tloušťku), měnit průhlednost, zarovnání a uspořádání. Ve předmětem vaší objední vaší objední važí objední važí objední važí obj

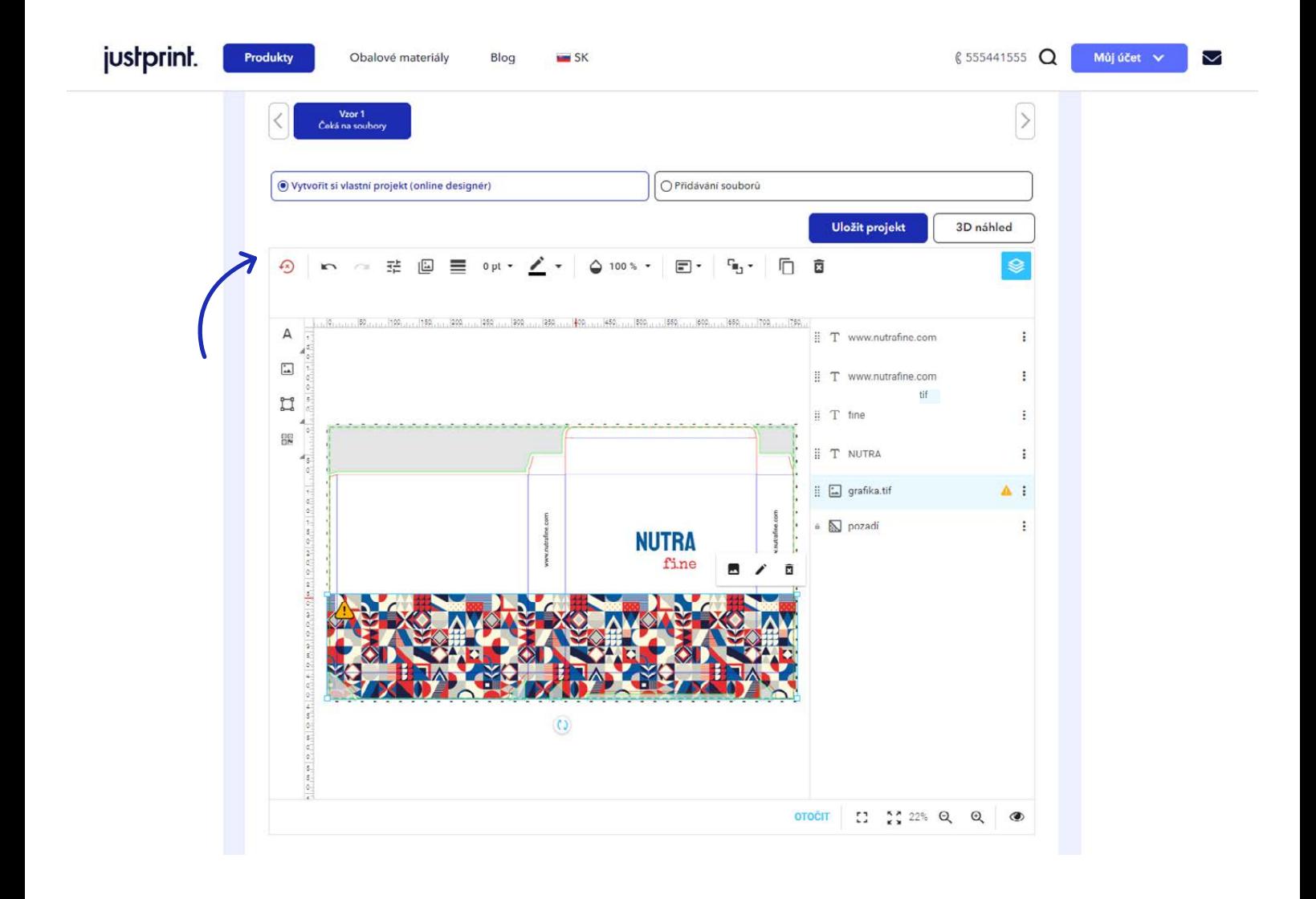

14. Na levé straně menu je také ikona "čtverce" - klikněte na ni, pokud chcete do svého návrhu přidat tvar. Můžete si vybrat přímku, obdélník a elipsu. **Vytvořit vlastní projekt, nebo vytvořit vlastní projekt** - to je pr

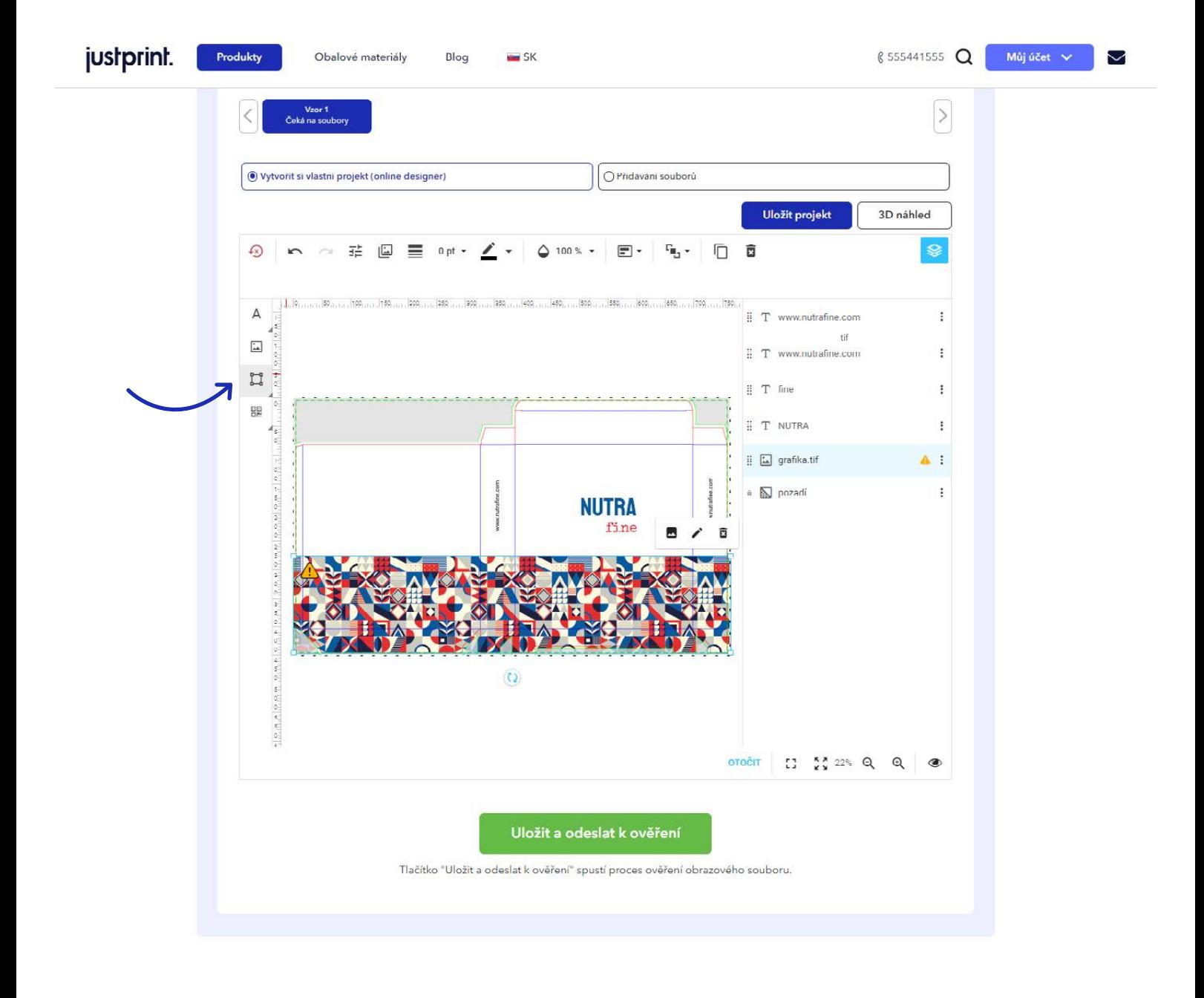

15. Vyberte si požadovaný tvar - po kliknutí na vybraný typ se zobrazí na mřížce produktu. Můžete ho posouvat stejně jako text a grafiku na mřížce (umístěte kurzor myši na tvar, podržte levé tlačítko myši a přetáhněte tvar na správné místo).

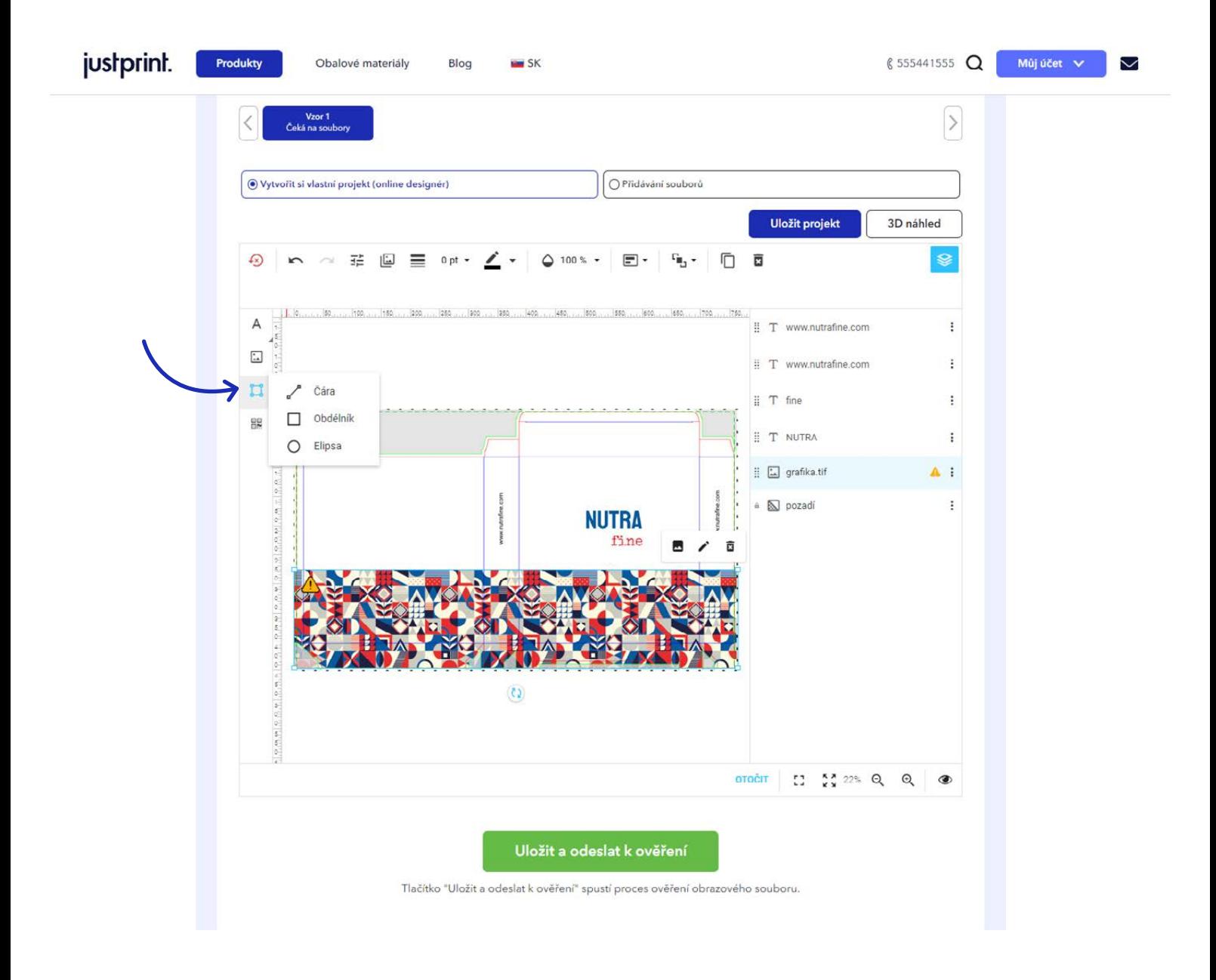

16. Po výběru tvaru a jeho přidání do projektu jej můžete upravit - můžete si vybrat z takových funkcí, jako je barva výplně, změna barvy a tloušťky rámu, průhlednost, zarovnání a uspořádání.

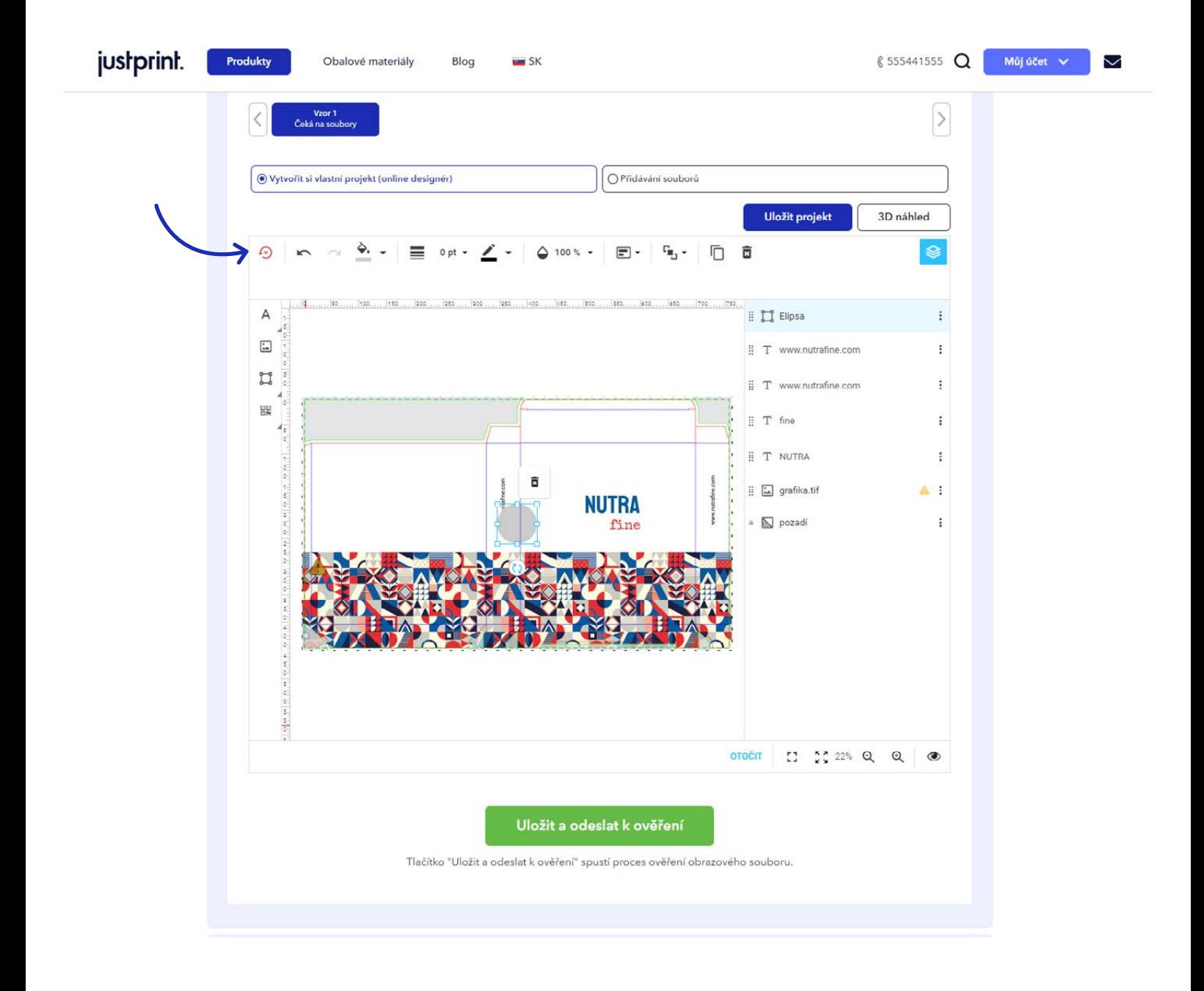

17. Na levé straně menu je také ikona představující "několik čtverců" - klikněte na ni, pokud chcete do svého projektu přidat čárový kód nebo QR kód. **The projekt vlastní projekt vlastní proje**ktu přidat čárový kód

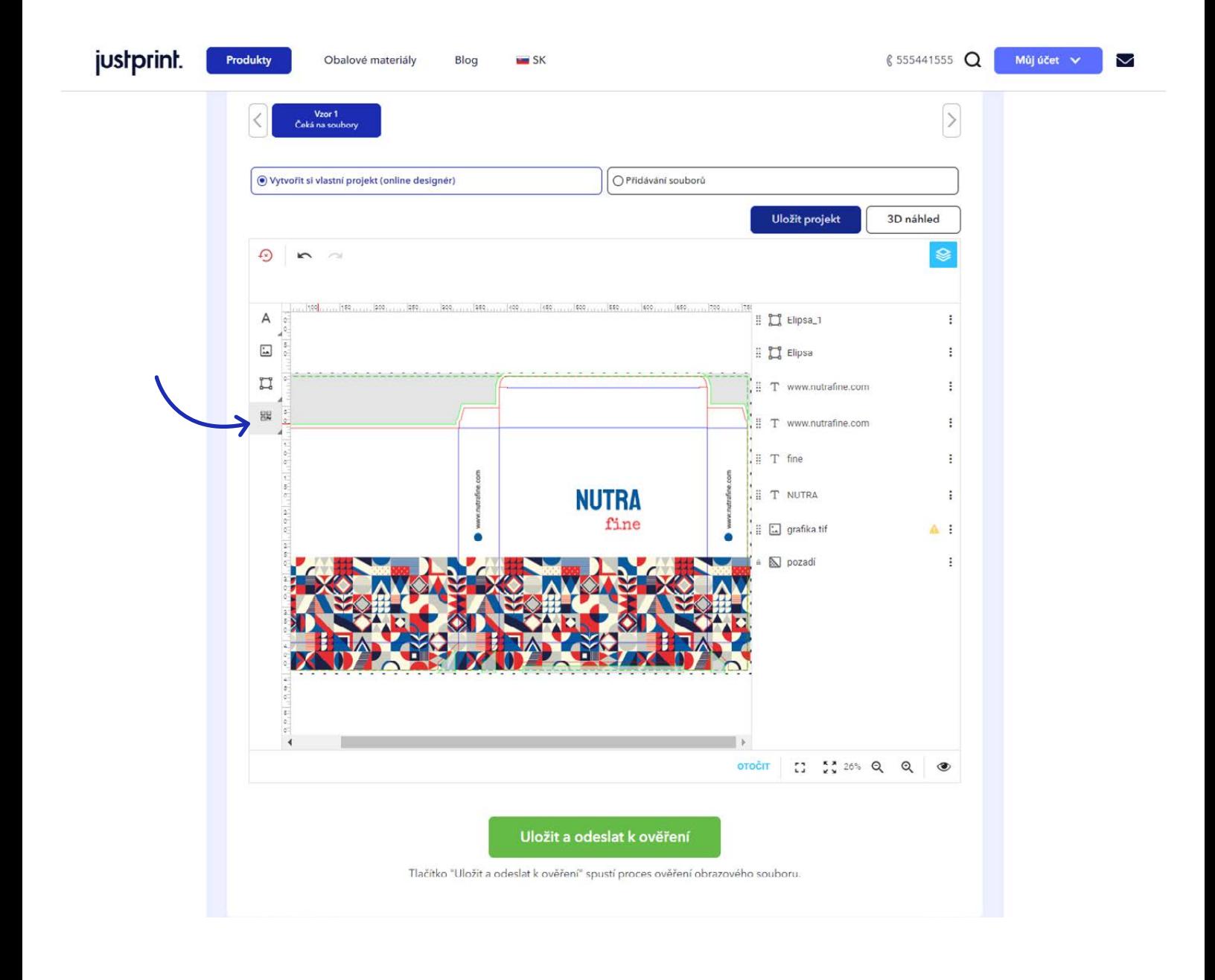

18. Z rozbalovacího seznamu vyberte požadovaný kód. Pokud na obalu nepotřebujete kód, přeskočte tuto sekci v nabídce. Vzdětá předem připravený projekt, nebo vytvořit vlastní projekt, nebo výtvořit v nabídce.

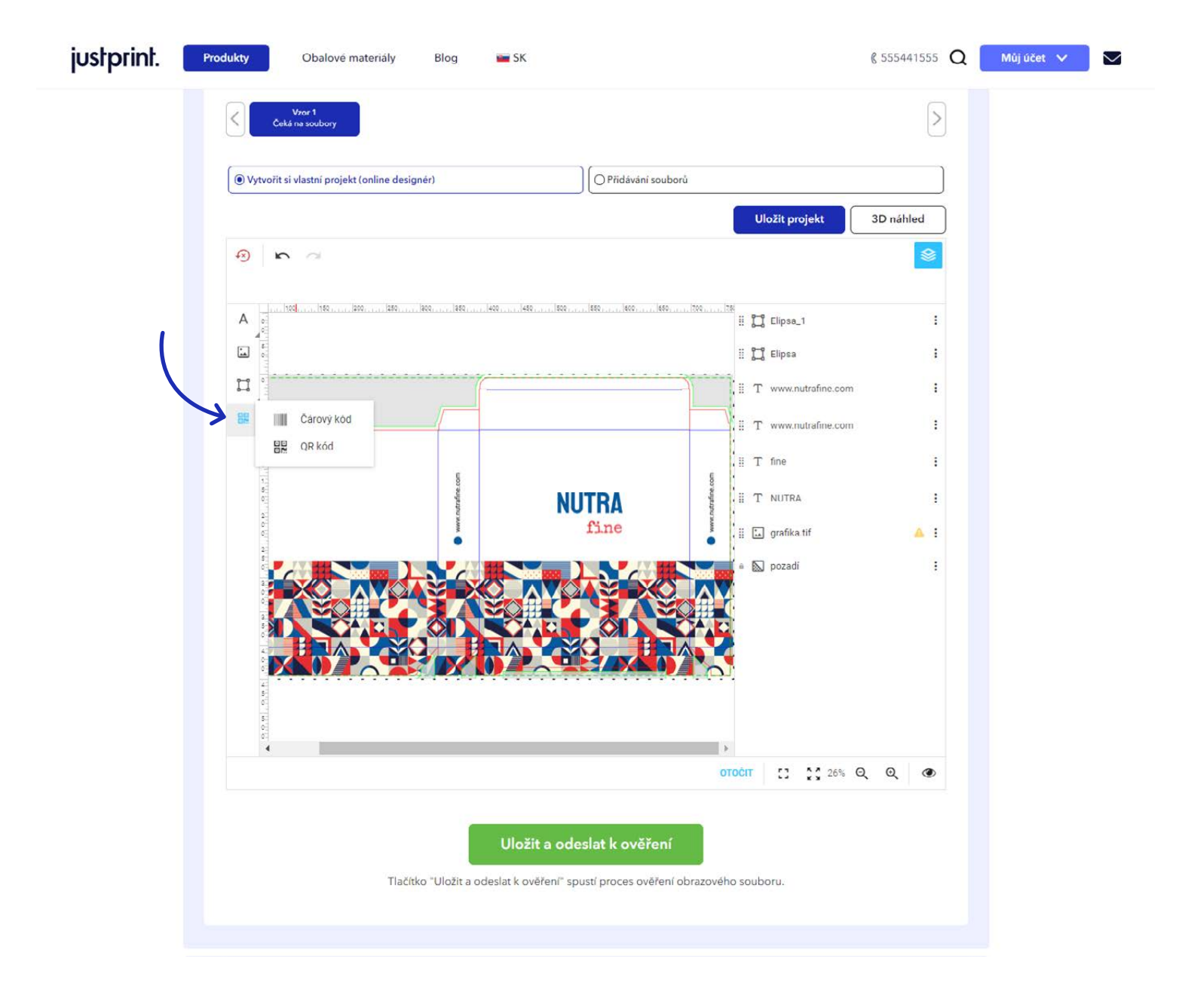

19. Grafiku, která má být na vašem projektu si vyberete z disku - přetáhněte obrázek přímo ze složky, nebo z pracovní plochy do pole označeného v konfigurátoru, nebo ji vyberte z rozbalovacího seznamu. Po nahrání souboru se obrázek zobrazí na mřížce produktu - můžete jej posouvat stejně jako text na mřížce (umístěte kurzor myši na obrázek, podržte levé tlačítko myši a přetáhněte grafiku na správné místo).

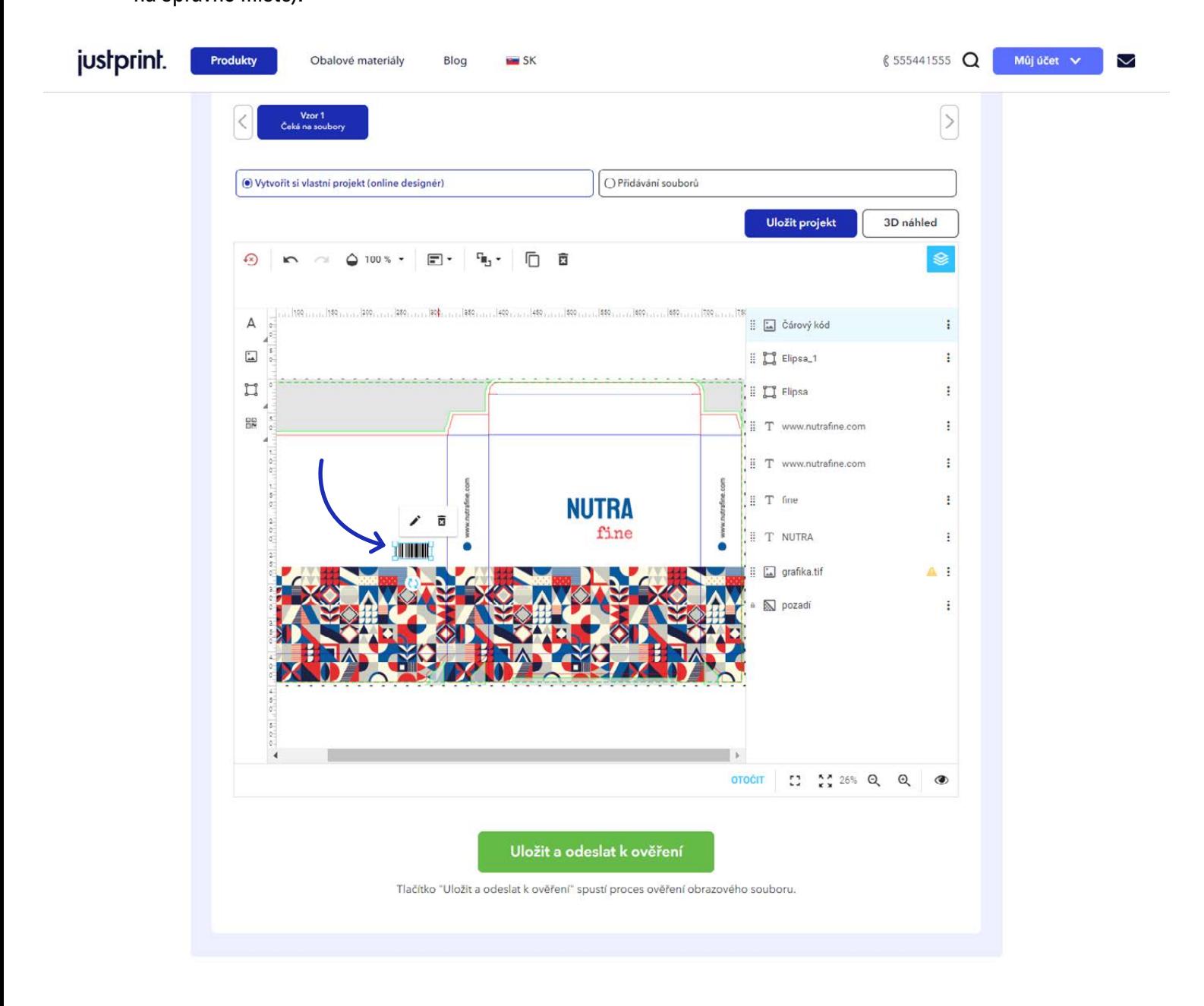

## justprint.

20. Při přidávání QR kódu uveďte, kam se má kód přesměrovat - můžete si vybrat sekci Vizitka, kde můžete zadat kontaktní údaje. Odkaz, kde můžete vložit adresu na webové stránky nebo produkt, a Telefon, kde můžete zadat kontaktní telefonní číslo. Po vyplnění požadované sekce, klepněte na tlačítko Vložit - kód se zobrazí na mřížce produktu. Můžete ho přesouvat stejně jako text a grafiku na mřížce (umístěte kurzor myši na tvar, podržte levé tlačítko myši a přetáhněte tvar na správné místo).

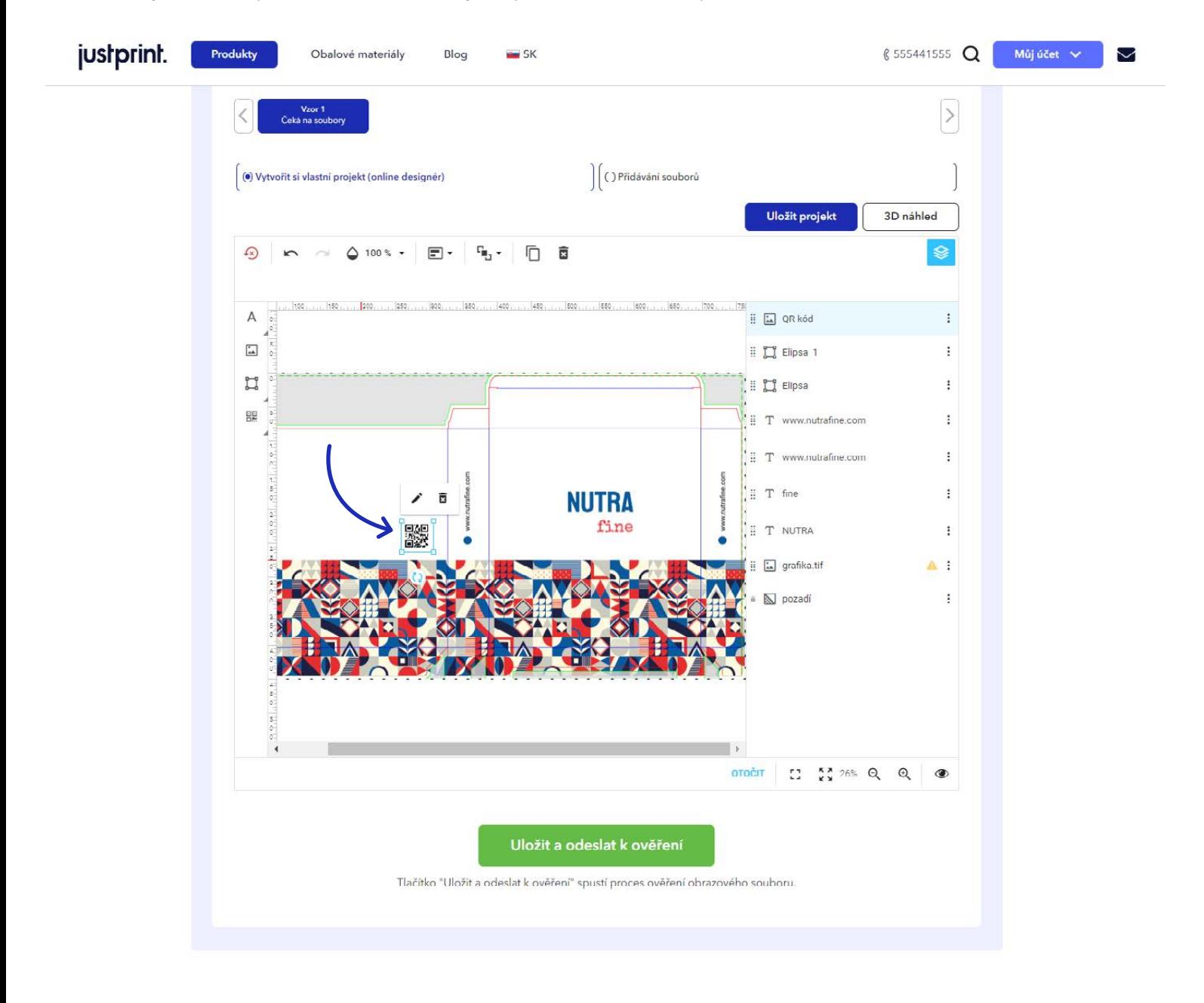

21. Pokud má váš projekt zahrnovat zušlechtění, měla by být tato informace zahrnuta také do projektu v konfigurátoru vpravo od mřížky jsou dvě části - Base a UV - klikněte na UV a naneste na síťce prvky, které mají být pokryty UV lakem. Vaší objednávky a ve předmětem vaší objední važí objední važí objední važí ob

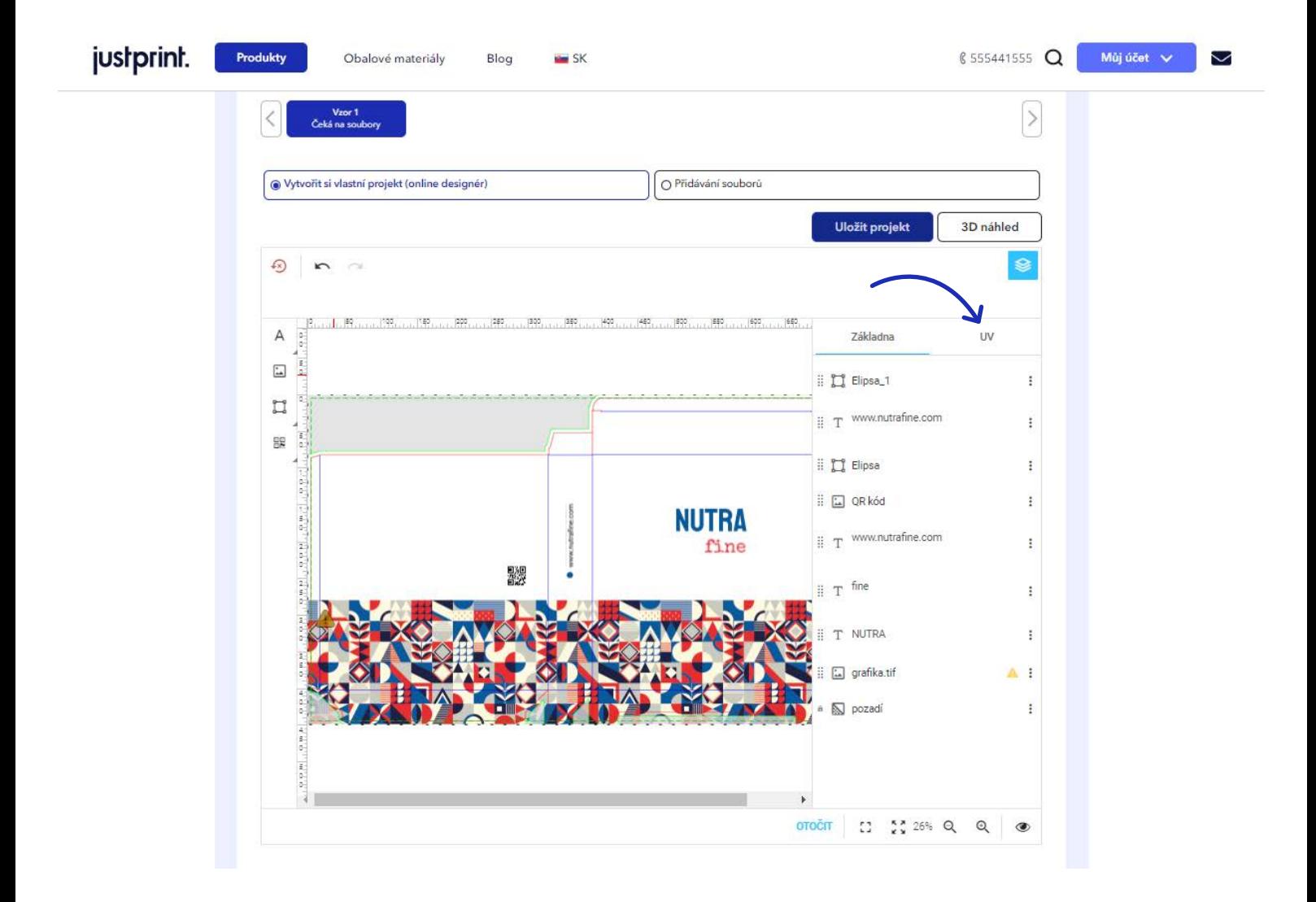

justprint.

 $\bf 22.$  Průběh projektu můžete průběžně sledovat v záložce Náhled 3D, kde máte k dispozici několik trojrozměrných projekcí výsledného projektu. Díky tomu si můžete obal prohlížet ze všech stran a případně návrh opravit a jednotlivé prvky návrhu, jako například text, grafiku, tvary nebo kódy, přesunout na správná místa.

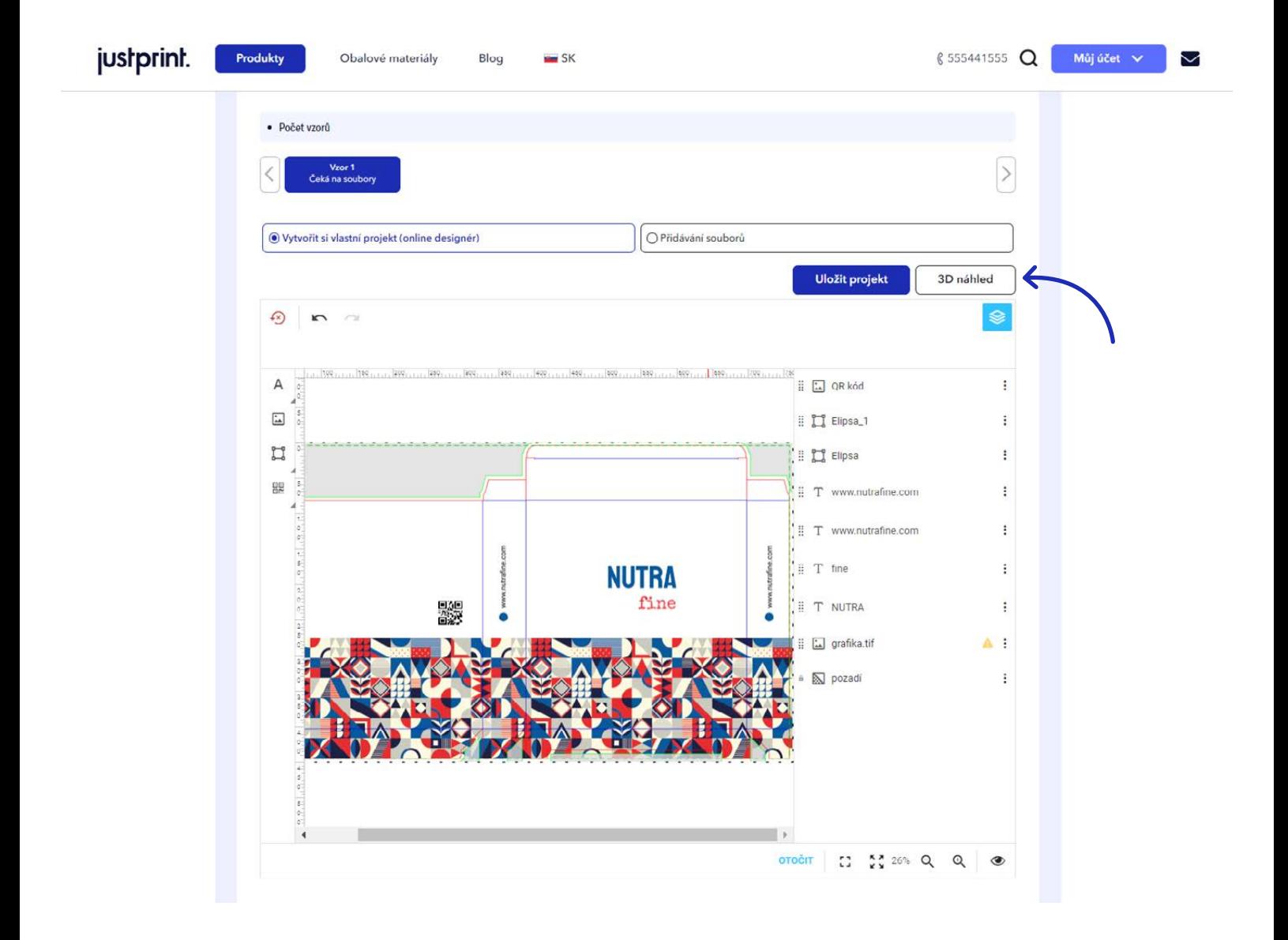

23. Svůj projekt můžete kdykoli uložit kliknutím na tlačítko Uložit projekt, které se zobrazí v konfigurátoru vedle tlačítka Náhled 3D. Ukládejte projekt v různých fázích, a to i tehdy, když ještě není dokončen, abyste se ujistili, že se vaše práce neztratí.  $\;$ 

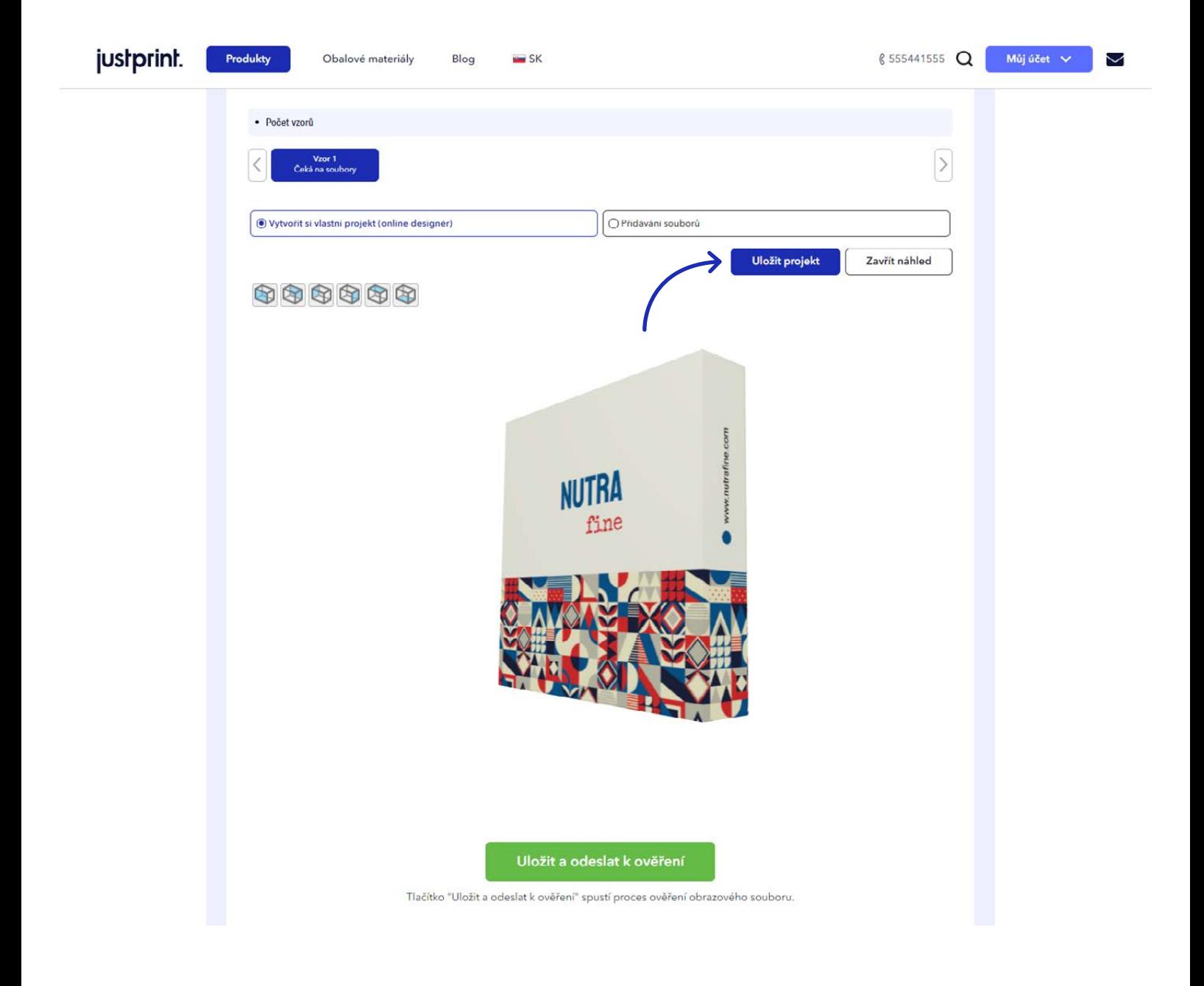

24. Pokud je váš projekt hotový, klepněte na zelené tlačítko Uložit a odeslat na ověření - najdete ho pod mřížkou s projektem nebo v Náhledu 3D, pod vizualizací výsledného produktu.

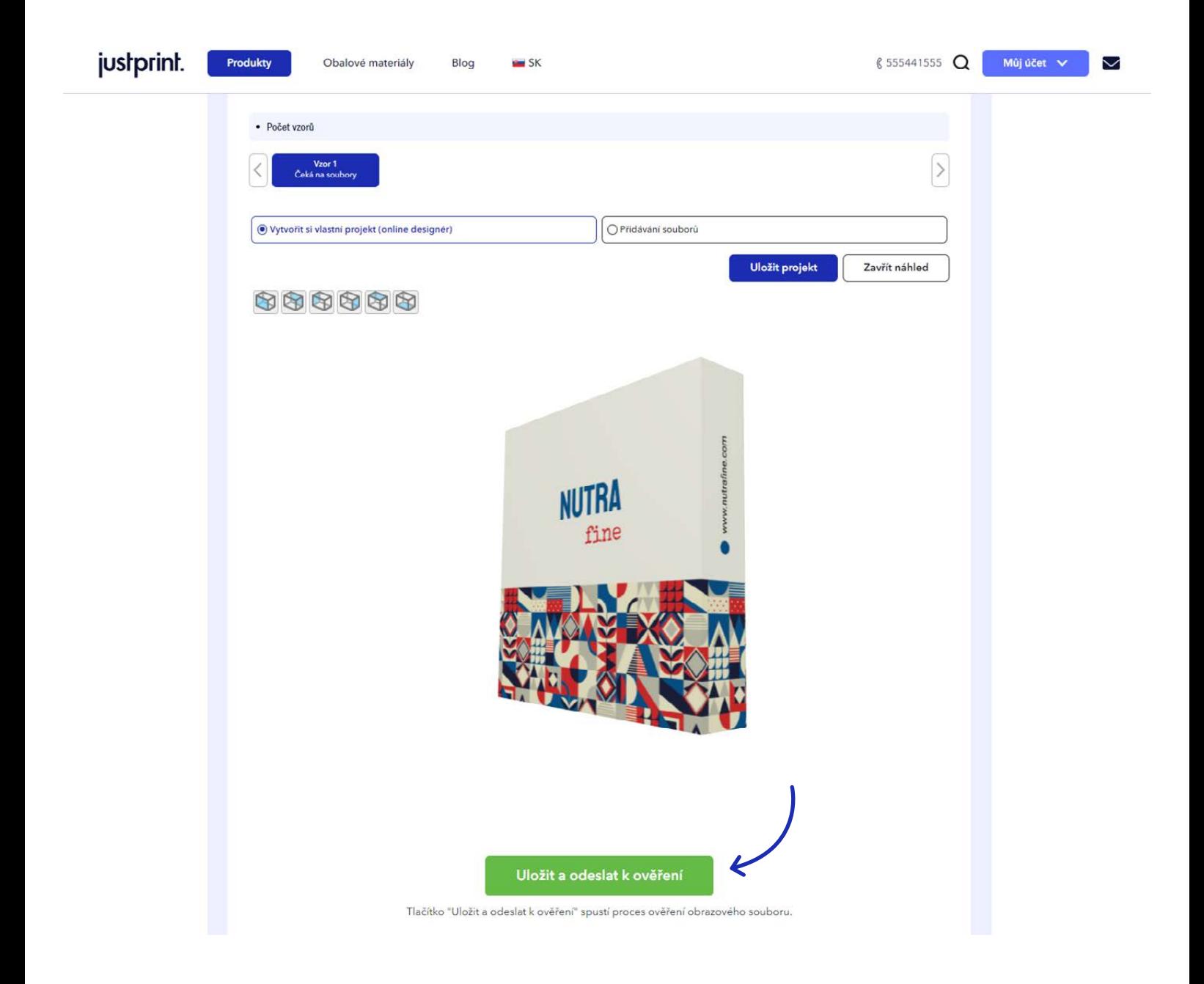

# justprint.

25. Po kliknutí na Uložit a odeslat k ověření se zobrazí okno, ve kterém se bude projekt chvíli zpracovávat. Pokud bude vše v pořádku a nezobrazí se žádné zprávy, které by naznačovaly změny projektu, můžete kliknout na poslední tlačítko Potvrdit projekt. Pokud systém navrhl změny nebo chcete ještě něco změnit sami, i když byl soubor přijat, klepněte na tlačítko Odmítnout (je umístěno pod zeleným tlačítkem Potvrdit projekt).

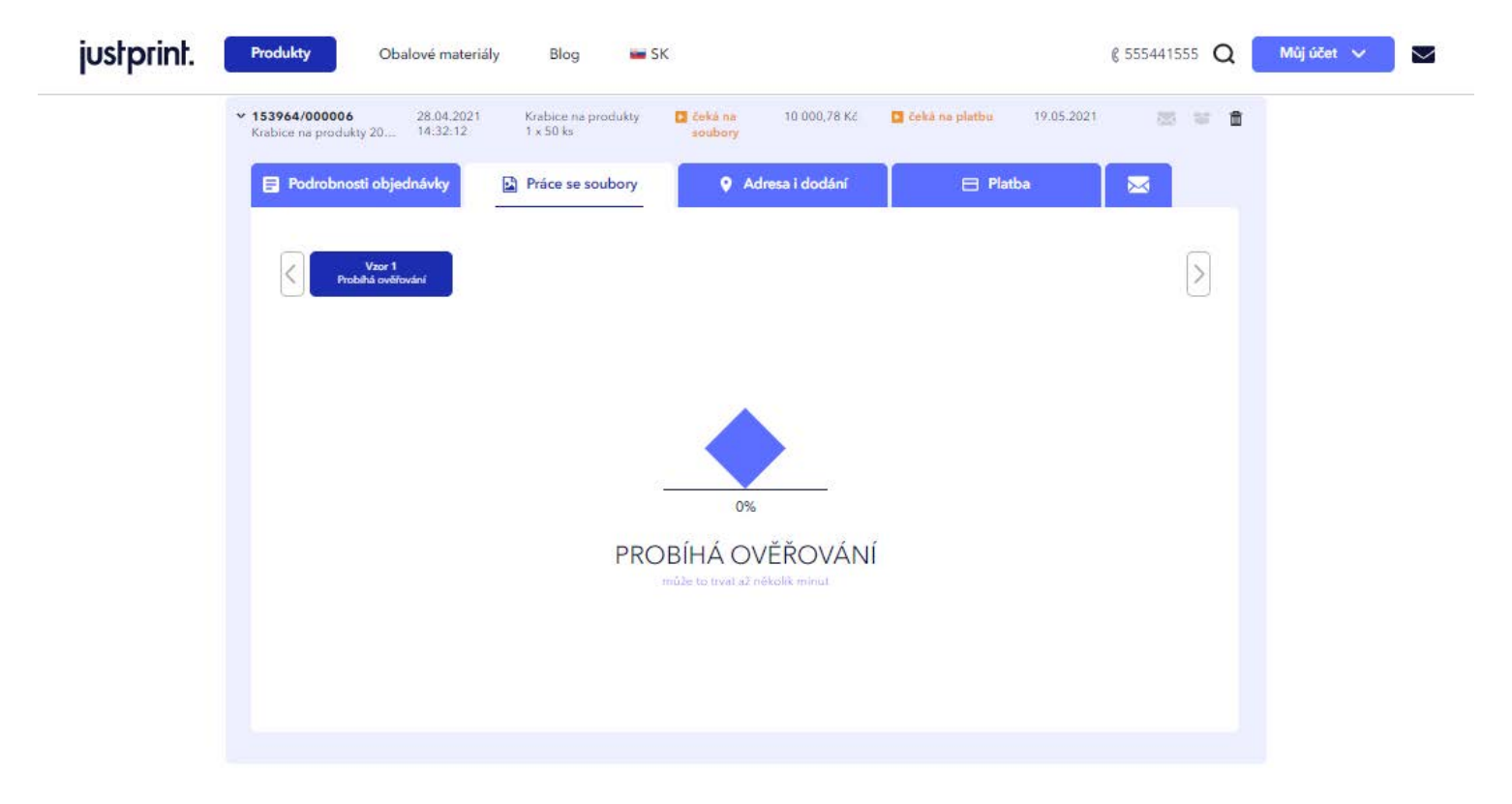

26. Pokud projekt obsahuje chyby, jejich seznam se vygeneruje v okně po kliknutí na tlačítko Uložit a odeslat k ověření a po automatickém ověření projektu. Přečtěte si zprávy s chybami a vyřešte problémy klepnutím na tlačítko Odmítnout nebo Zpět, abyste mohli odeslat opravené soubory (umístěné nad zprávou o chybě) a vrátit se k úpravám projektu, aby jste mohli provést opravy.

![](_page_26_Picture_42.jpeg)

 $\bf{27}$ . Po kliknutí na tlačítko Odmítnout budete automaticky přesměrováni do pracovní sekce konfigurátora, kde můžete svůj projekt dále upravovat. Pokud byly provedeny opravy, musíte projekt opětovně odeslat k ověření (tlačítko Uložit a odeslat k ověření) a pokud je vše v pořádku, konečně schválit projekt pomocí tlačítka Potvrdit projekt.

![](_page_27_Picture_42.jpeg)